## Register for MFA through Microsoft Authenticator app authentication (Recommended)

Use the <u>Microsoft Authenticator app</u> to receive notifications on your smartphone or tablet to verify your identity when prompted for **Multifactor Authentication**.

## **Step 1:** Download and install the Microsoft Authenticator app

Visit the <u>Apple app store</u> or <u>Google play store</u> on your device and install the Microsoft Authenticator app. Alternatively, visit <u>aka.ms/authapp</u> and download the Microsoft Authenticator app.

Step 2: On your desktop, visit <a href="https://aka.ms/mysecurityinfo">https://aka.ms/mysecurityinfo</a> and sign-in using your credentials

Step 3: Click on Add Sign-in Method

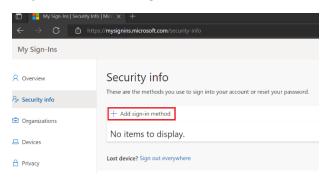

**Step 4:** From the dropdown select **Authenticator app** 

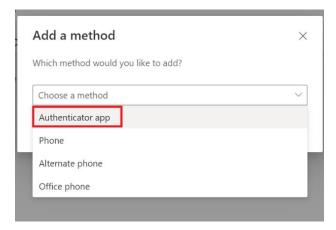

Step 5: Click on Add button

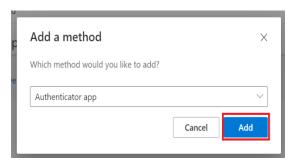

Step 6: Click on Next button.

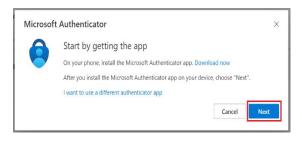

**Step 7:** Click on **Next** button.

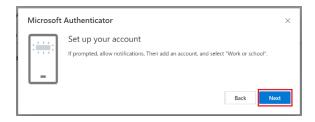

**Step 8:** Scan the QR code from the Mobile Authenticator app already downloaded on your phone.

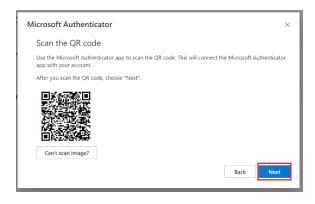

**Step 9:** Click on Approve button on the Authenticator app

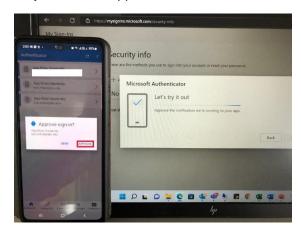

Step 10: Below snap confirms that Authenticator App on your phone has been successfully added

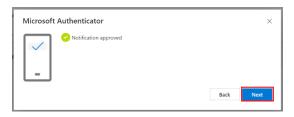

## **Register for MFA through call or SMS:**

**Step 1:** On your desktop, visit https://aka.ms/mysecurityinfo and sign-in using your credentials

Step 2: Click on Add Sign-in Method

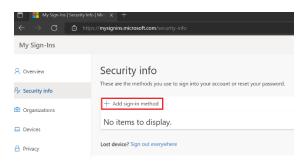

Step 3: From the dropdown select Phone

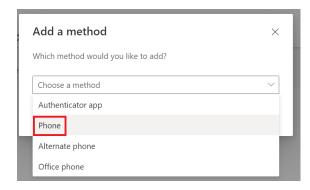

Step 4: Click on Add button

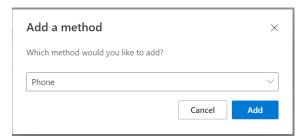

Step 5: Enter your phone number 30182XXXX2 and select any one of the options to receive the code

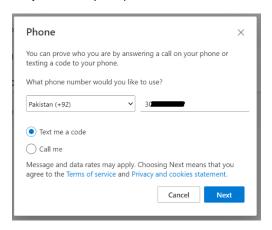

Step 6: Enter the code received through call/SMS and click next

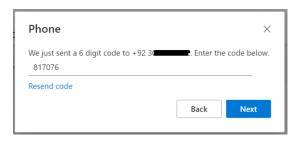

Step 7: Click on Done

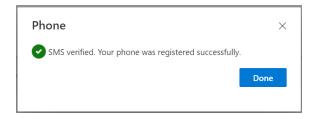

**Step 8:** You will now be able see the options that you have added for MFA.

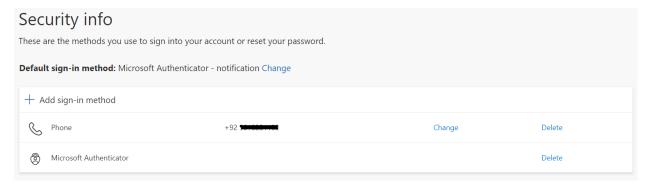